## How to Set Up a Payment Profile in TouchNet

Students and Authorized Users can save Electronic Check (Checking/Savings) Accounts by setting up a payment profile. When making a payment, a dropdown option will list all saved accounts. This feature will allow students and authorized user to select which account they want to use to make the payment and not having to enter the banking information each time a payment is made.

How to set up a payment profile – Select the TouchNet Hawks Payment Plan Tile – below circled in white, found on your MyUMES Sign-On Portal:

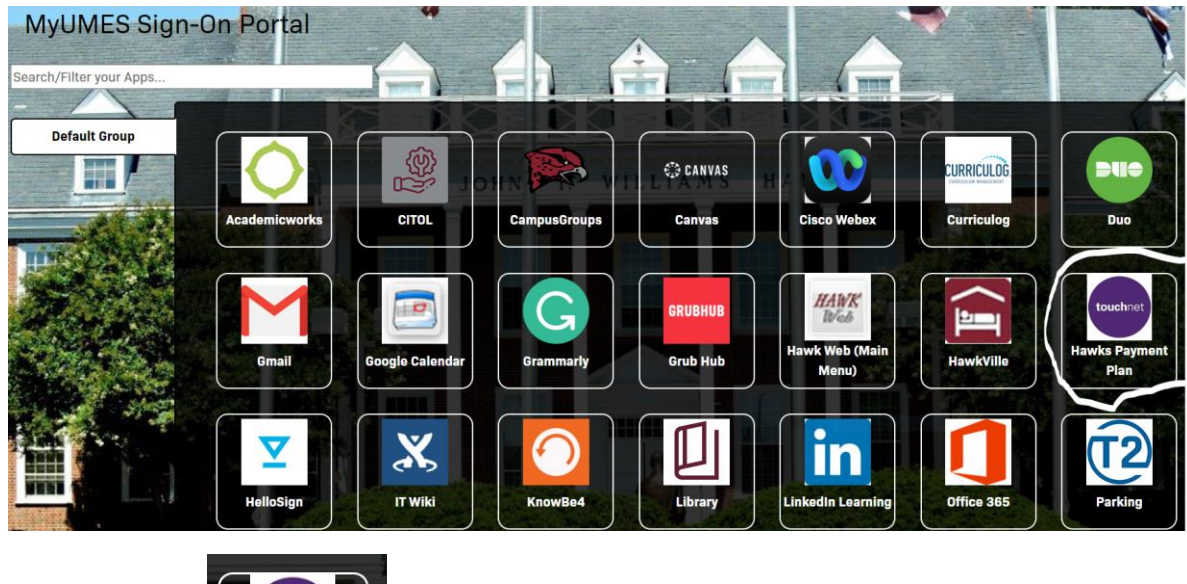

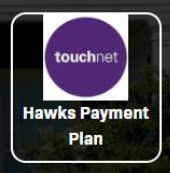

Click This Tile:

Go to the My Profile Tab and select Payment Profile:

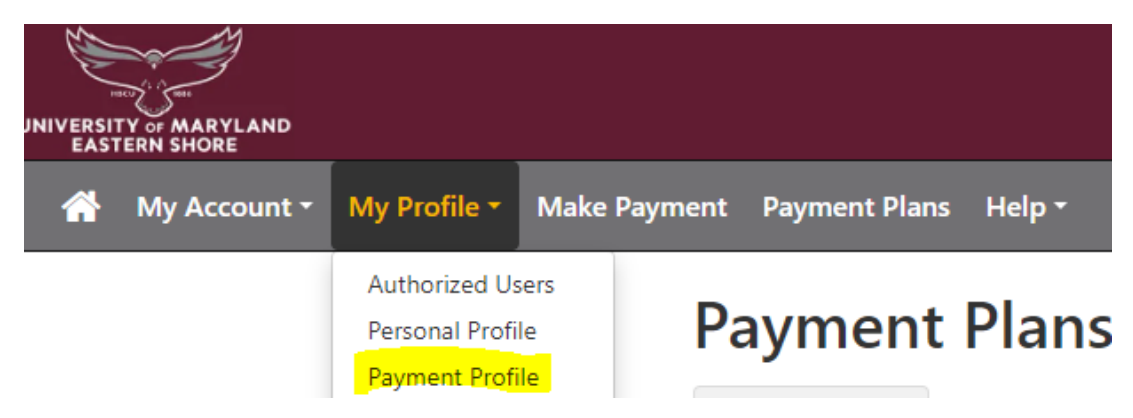

Then go to Add a New Payment Method, select Electronic Check (checking/savings) and hit the select button:

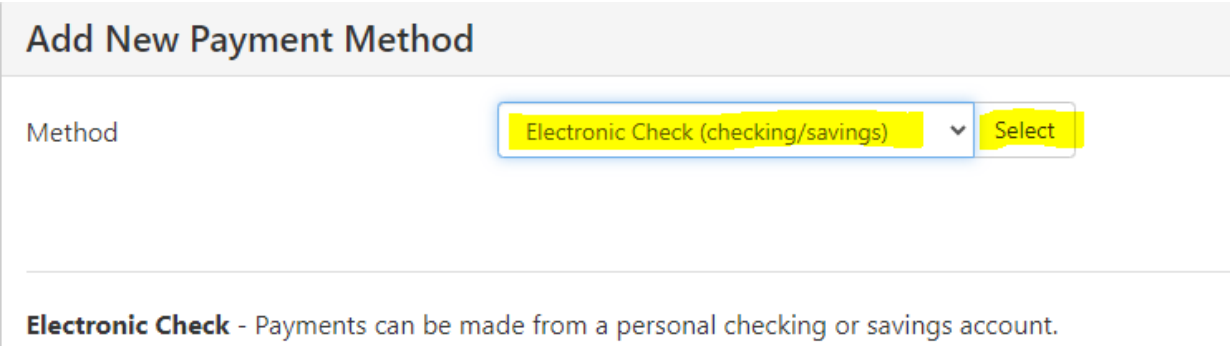

Enter your Banking Information in the required fields as highlighted below. Please don't forget to name the payment method. If only one bank account is being entered check the box to set the account as the preferred payment method. Hit the green Continue button to continue.

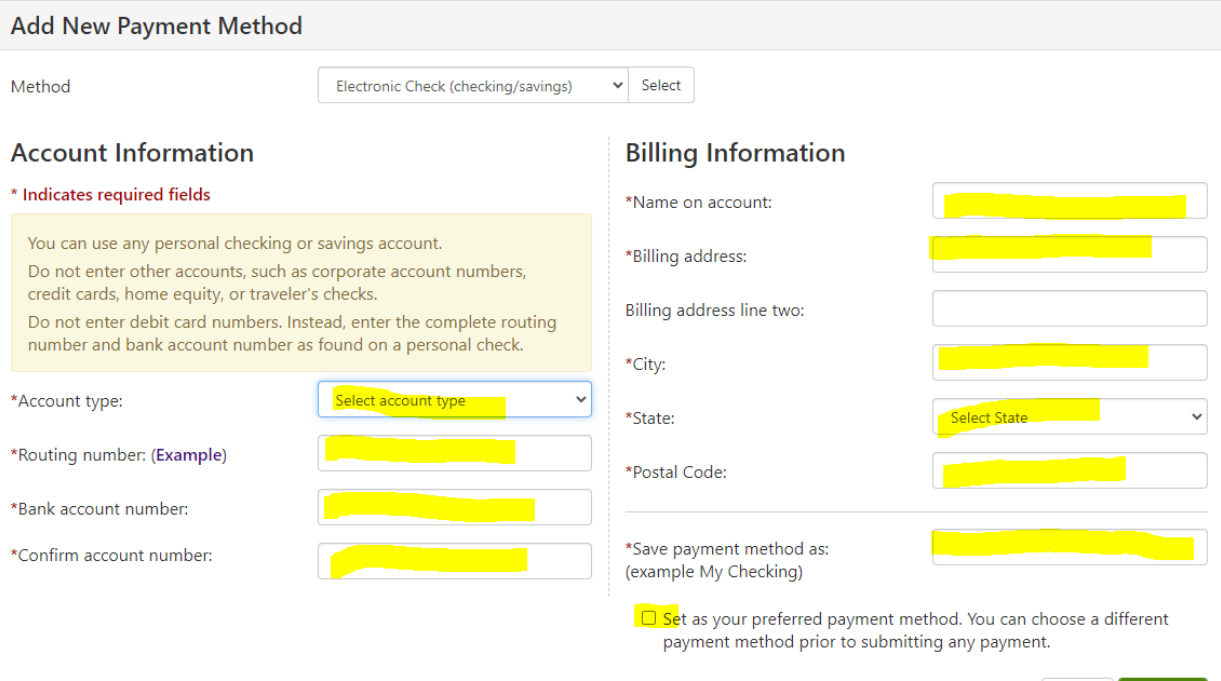

Cancel Continue

Please read the ACH Payment Agreement and check the I Agree box and then the green Continue button.

 $\hat{r}$  .

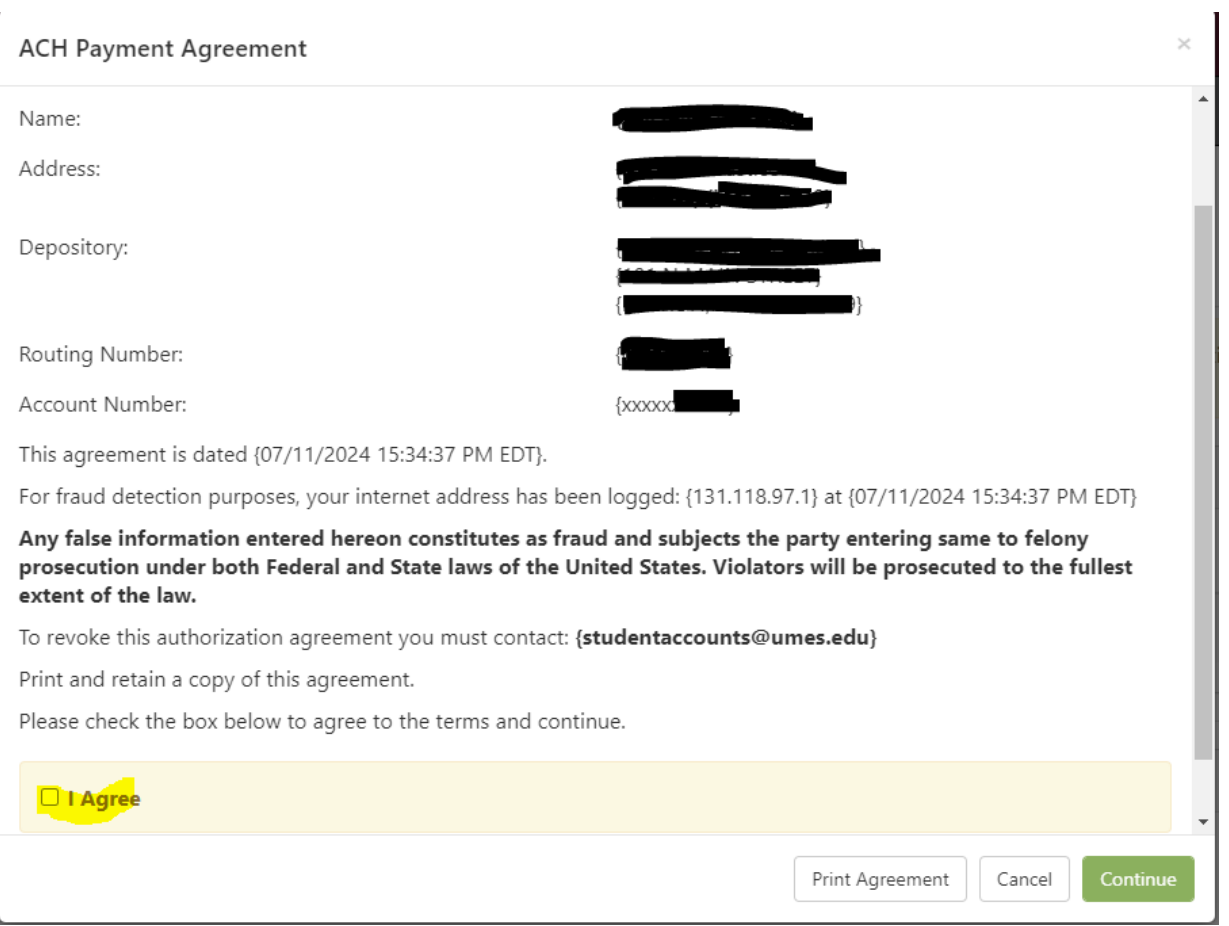

The payment profile tab then shows your new ACH payment method has been saved. To add another payment method, go to Add New Payment Method and follow the instructions from the beginning.

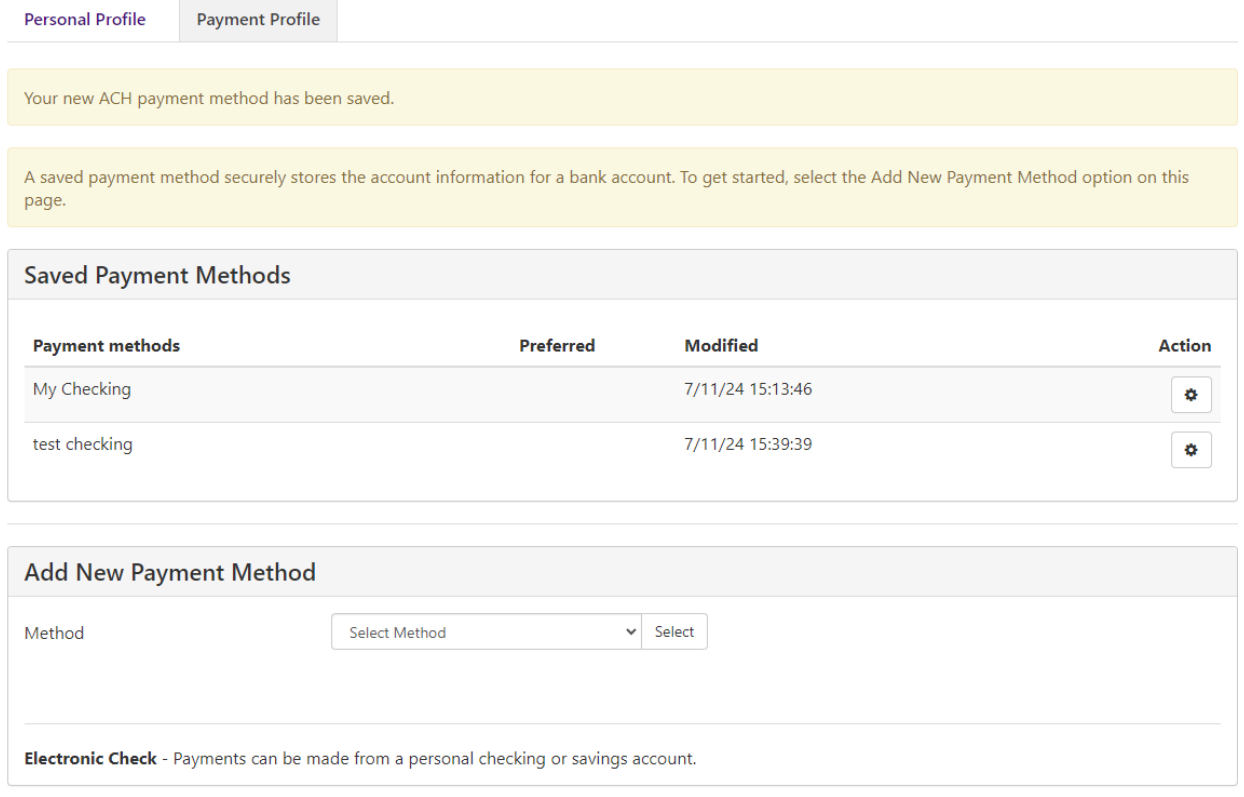

Should you have any questions about saving an electronic check, please contact student accounts at [studentaccounts@umes.edu](mailto:studentaccounts@umes.edu) or 410-651-6092 or 410-651-6093 options 7 or 8.